## **COURS DE FORMATION C GESTION DE LA MÉTADATABASE**

# **Table des matières**

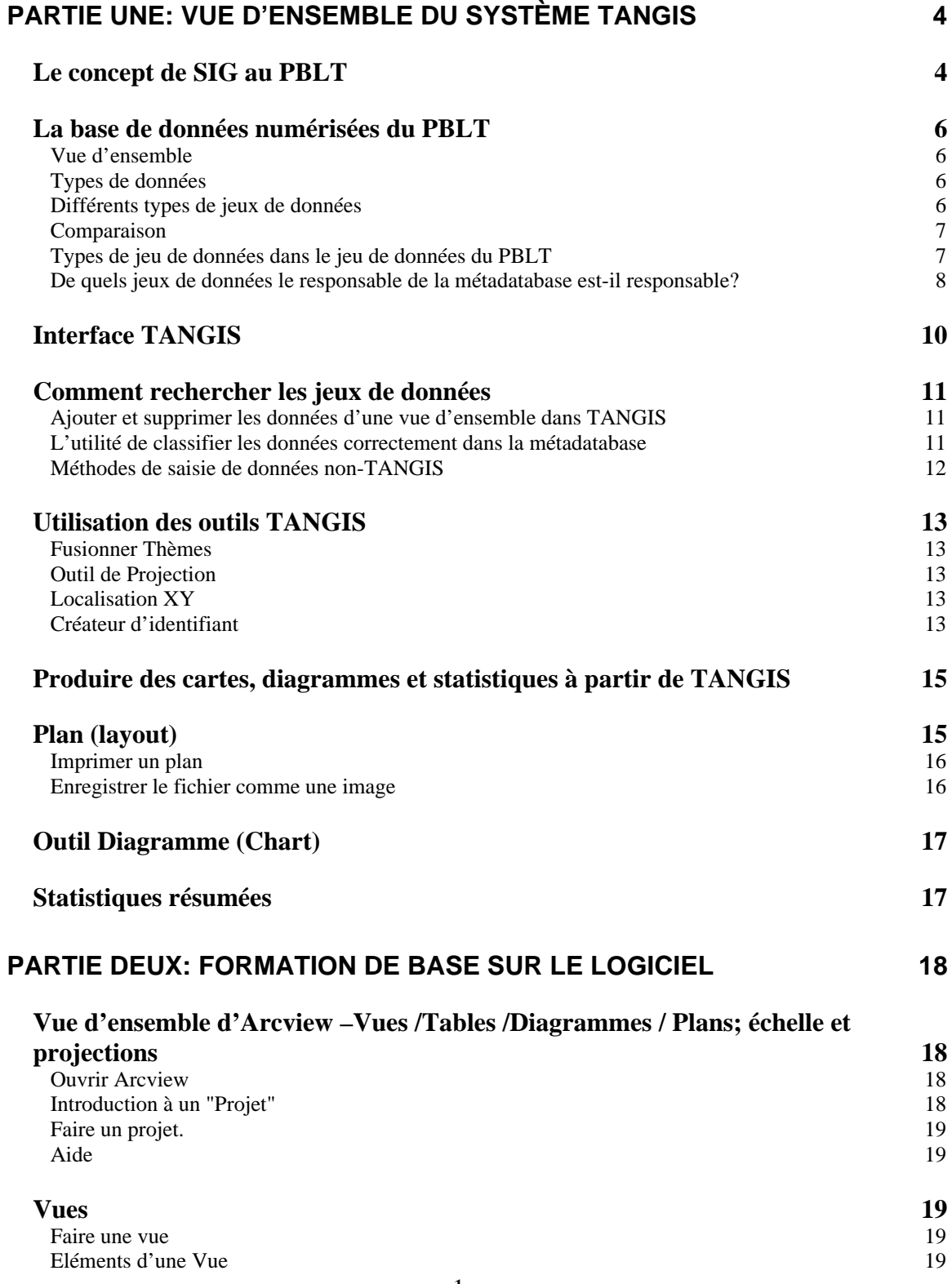

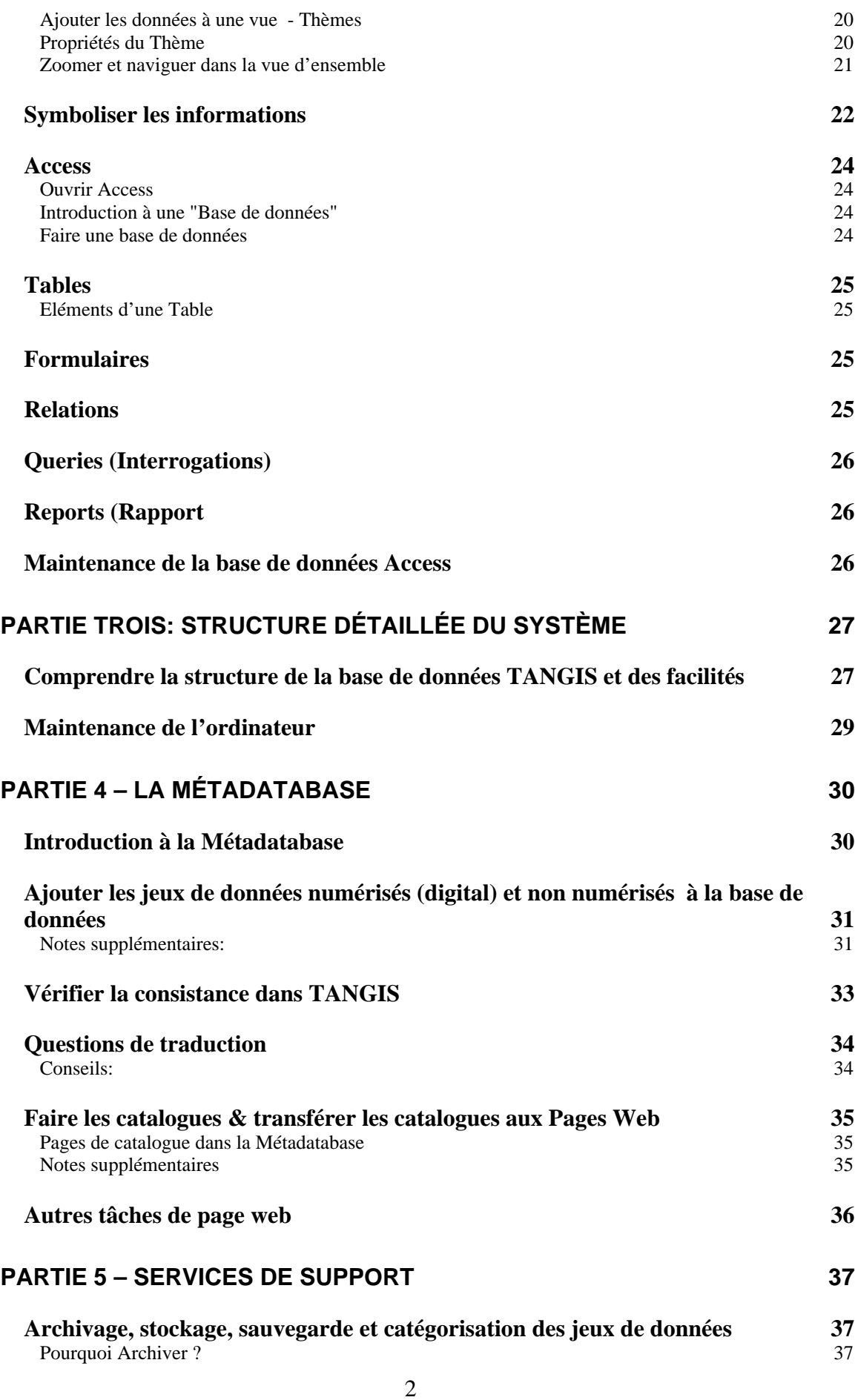

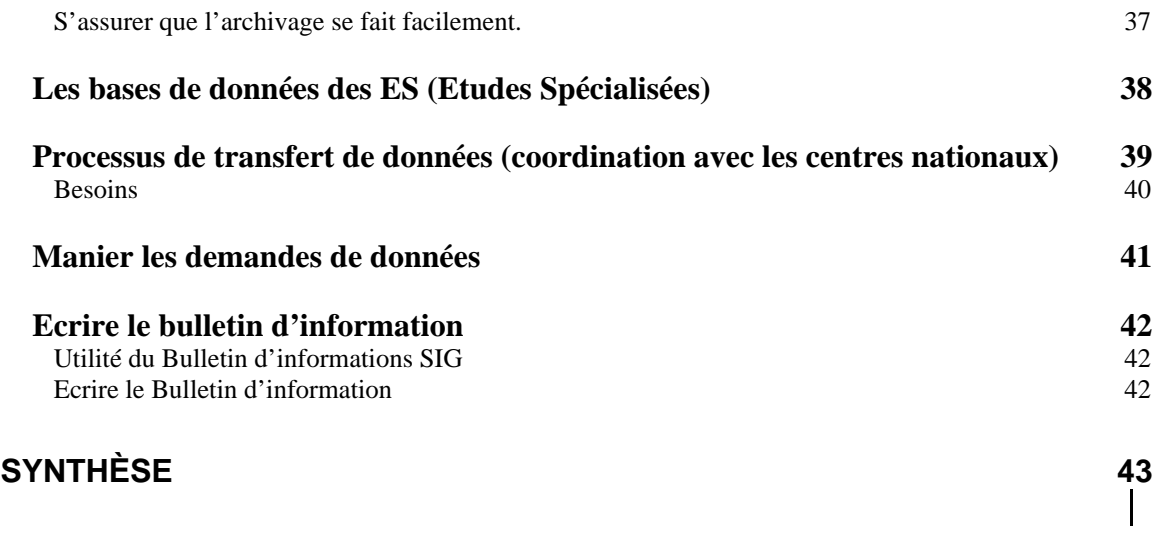

 $\mathsf{l}$ 

## **Partie Une: Vue d'ensemble du système TANGIS**

### **Le concept de SIG au PBLT**

#### **Buts**

Donner une vue d'ensemble de la place du SIG dans le projet PBLT

#### **Notes**

L'affichage PowerPoint du PBLT.

Le rôle du gestionnaire de la Métadatabase est de gérer le flux des informations SIG pour la gestion et la recherche sur le lac.

#### **Tâches**

- 1. Assurer l'entretien de la métadatabase numérisée. Rechercher activement les sources pertinentes de données pour supporter les besoins en données du Programme d'Action Stratégique. Rester en liaison régulière avec les fournisseurs de données reconnus (ex. recevoir les mises à jour des bases de données Survey tous les trois mois rester en liaison avec les coordinateurs nationaux des données SIG).
- 2. Actualiser les pages web du catalogue tous les trois mois et publier les nouveaux jeux de données dans un bulletin d'information.
- 3. Rester en liaison avec, ou coordonner le groupe des utilisateurs SIG dans la région et aider à fournir au personnel des solutions technologiques, pratiques ou théoriques au problèmes de SIG, de données ou aux questions spatiales soulevées par le PAS.
- 4. Assister les utilisateurs non-SIG dans la production des cartes, diagrammes et statistiques pour supporter le PAS ou les activités de recherche sur le lac et dans le bassin.

Pour ce faire, le gestionnaire de la métadatabase doit posséder les aptitudes suivantes :

#### **Aptitudes**

- 1. Capacité à utiliser MS Access et connaissance des bases de données.
- 2. Compréhension de la théorie SIG et expérience dans au moins un prologiciel SIG (de préférence Arcview). Quelques aptitudes dans les concepts géographiques (comprendre en particulier les concepts d'échelle, projection, résolution, conception de cartes et visualisation).
- 3. Bonnes aptitudes de communication .
- 4. Des connaissances dans l'utilisation d'Internet et HTML constitueraient un avantage.
- 5. Aptitudes en Français et Anglais parlé et écrit.

Fondamentalement, le gestionnaire de la métadatabase est au carrefour des voies d'informations pour les données SIG. Il doit rassembler les informations sur tous les jeux de données (et si possible les jeux de données eux-mêmes) de tous les sources et distribuer les informations largement dans la région. Le flux des informations est prévu pour fonctionner dans un cycle de treize semaines :

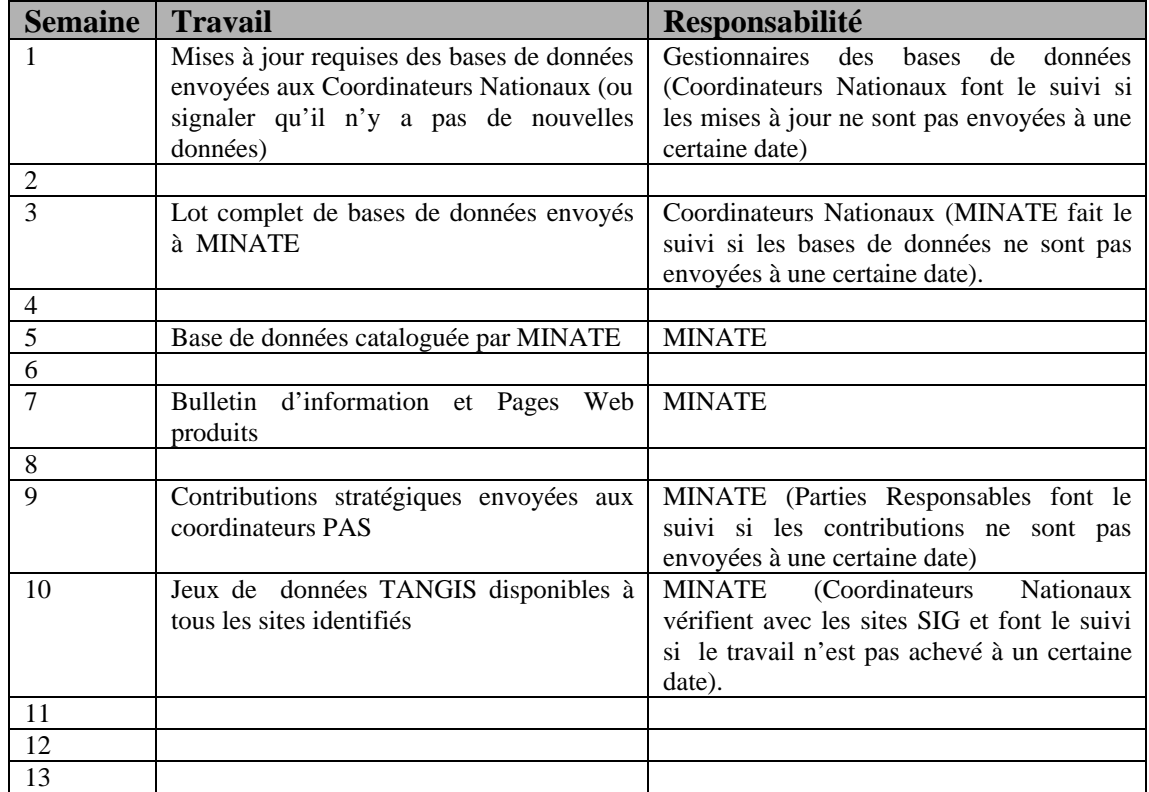

### **La base de données numérisées du PBLT**

#### **Buts**

Donner une vue d'ensemble de l'idée d'une base de données numérisées Donner une compréhension des types de données impliquées Comprendre certains des jeux de données clés dans le jeu de données du PBLT Comprendre comment la base de données est vue comme un outil évoluant

### **Notes**

### *Vue d'ensemble*

La base de données que vous gérez est simple dans sa structure. Toutes les données peuvent être stockées dans le même répertoire. Cependant, il y a une série de répertoires auxiliaires, qui seront examinés en détail plus tard.

### *Types de données*

Quels types de données devraient figurer dans la métadatabase ?

- Toutes les données GIS coverages, shapefiles, et jeux de données GRID.
- Toutes les bases de données à références géographiques (ex. base de données des Observations ESBIO)
- Informations statistiques se rapportant aux villages, villes, districts ou autres unités administratives.
- Images uniques (tel que scènes Landsat)

Quelles sont les données qui ne doivent figurer dans l'archive?

- Le catalogue massif des images de LARST ne devrait pas être stocké, mais une référence peut y être faite.
- La base de donnée des documents et des rapports ceci est en train d'être catalogué ailleurs et concerne les données non-spatiales.

### *Différents types de jeux de données*

**Vecteur**

Points, lignes et polygones **Raster** Données en grid - pour DEM ou images satellite **Base de données** Tel que la base de données ESBIO. **Fichier Texte** - jeux de données à références géographiques (ex. des feuilles de calcul Excel). **Fichier Texte sans références géographiques** - qui peuvent être joints sur les jeux de données Structure.

### *Comparaison*

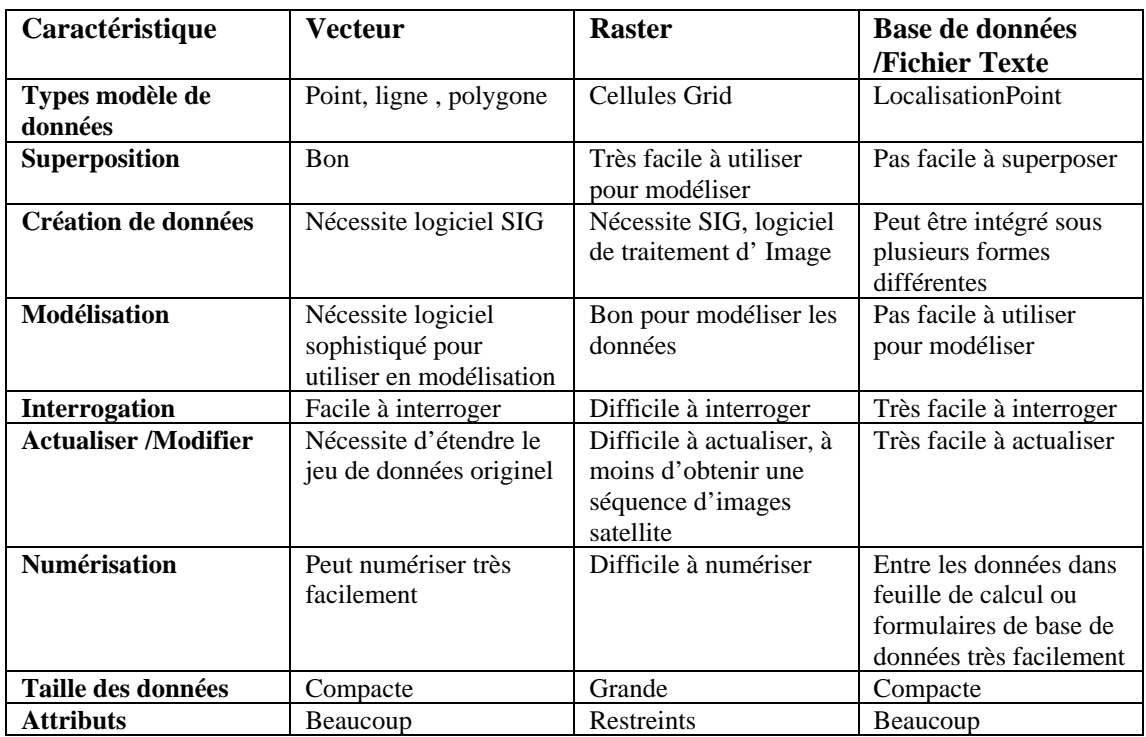

### *Types de jeu de données dans le jeu de données du PBLT*

Il y a plusieurs sortes de données variées dans la base de données, et elles peuvent être classifiées différemment:

- par type (ex. raster, vecteur)
- par application (ex. Etude de Pollution, Pratiques de Pêche)
- par source (données satellite, données carte, base de données d'Etude Spécialisée, observation)

Une partie de votre travail comme gestionnaire de la Métadatabase, est de cataloguer toutes les importantes informations pour que chacun puisse rechercher les données de ces types.

Tous ces jeux de données peuvent être stockés dans la Métadatabase et les jeux de données numérisées peuvent être montrés par le biais du site web de TANGIS – vous pouvez rechercher les données dans le site web. Si vous avez TANGIS, néanmoins, vous pouvez rechercher directement les jeux de données appropriés en utilisant les menus **Ajouter données**.

#### **Certains des importants jeux de données dans TANGIS:**

- cartes d'arrière-plan cartes à l'échelle 1:1 Million des principales caractéristiques topographiques : routes, rivières, lacs, voies ferrées, habitations
- Données de la terre supplémentaires Parcs nationaux et réserves, couverture végétale
- Données d'altitude données raster à 1km pour la totalité de la région, précision d'un mètre ; carte des pentes.
- Données logistiques pour le projet zones d'étude, bureaux du projet, base de données des contacts SIG, sites des activités de toutes les études spécialisées, site d'étude de pollution, de sédimentation.
- Données bathymétriques carte bathymétrique de tout le lac, index de feuilles individuelles à haute échelle, carte des trois bassins.
- Bases de données des observations Base de données des observations ESBIO, base de données de la pollution (bientôt ?), échantillons des observations par bateau.
- Informations géographiques index des noms du litoral, noms des habitations.
- Données socioéconomiques /administratives districts et autres unités administratives, statistiques de la population, études des embarcations.

#### **Vérifiez**

Lorsque vous obtenez une nouvelle source de jeu de données, vérifiez la source des données – qui l'a fait au départ et pour quel but.

Vérifiez le format – rentrera-t-il dans votre dans votre SIG – est-ce un shapefile, une image ou une base de données?

L'échelle – est-elle convenable pour les travaux que vous effectuez? Quand a-t-elle été faite – est-elle mise à jour?

### *De quels jeux de données le responsable de la métadatabase est-il responsable?*

Fondamentalement toute les métadata, bien que vous ne soyez pas responsable de la création de ces données, mais seulement de leur inventaire dans le catalogue et de leur archivage efficace.

Cependant, vous êtes responsable du maintien des jeux de données suivants:

- Le répertoire géographique de sites noms des endroits autour du lac qui sont habituellement en usage.
- Actualisation de la base de données des zones peuplées avec tous les noms des endroits dans le bassin.
- Actualisation de la liste des Contacts SIG -- car vous êtes le point central des activités sur le lac.
- Maintenance le jeu de données des Sites des Etudes Spécialisées dans la métadatabase TANGIS. Ceci est la liste des emplacements de toutes les études spécialisées, et même si ces derniers pourraient être changés avec la fin du projet, il y aura des sites d'exploration de routine qui pourraient émerger.

Vous devriez avoir la responsabilité de vous assurer que les jeux de données d'arrièreplan sont gardés en maintenance, et si de meilleurs (meilleure échelle ou précision) jeux de données émergent, vous devriez remplacer les plus anciens par ceux-ci.

Les principales bases de données (Explorations ESBIO, Documentation ESBIO, Pollution, Pratiques de Pêche, etc) ne sont pas de votre responsabilité. Cependant, vous devriez avoir la responsabilité pour vous assurer qu'elles peuvent être jointes avec SIG efficacement. Et comme avec les autres jeux de données temporels, vous devez vous assurer que vous recevez des actualisations opportunes.

Vous n'êtes pas responsable pour la base de données des images LARST. Cependant, vous devriez être conscient de son existence et être capable d'accéder aux données quand nécessaire.

La responsabilité ultime pour le gestionnaire de la métadatabase est la maintenance de la métadatabase. Ceci signifie s'assurer que tous les enregistrements sont disponibles aussi bien en Anglais qu'en Français, qu'ils sont transférés sur CD chaque fois qu'une actualisation est effectuée, et que les pages web sont mises à jour efficacement.

### **Interface TANGIS**

#### **Buts**

- 1. Ceci montre comment l'interface du SIG peut être utilisée
- 2. Permettre au gestionnaire d'avoir les connaissances pour soutenir les autres utilisateurs de l'Interface
- 3. Comprendre les différentes versions de TANGIS disponibles.

#### **Notes**

TANGIS est un projet Arcview avec une série de personnalisations pour que les données du projet puissent être visualisées facilement par les non-spécialistes du SIG.

Il est construit sur une grande base de données à partir de différentes sources d'information, géré par le biais d'une métadatabase, à partir de laquelle les utilisateurs peuvent créer des produits (tel que les cartes, diagrammes et tables).

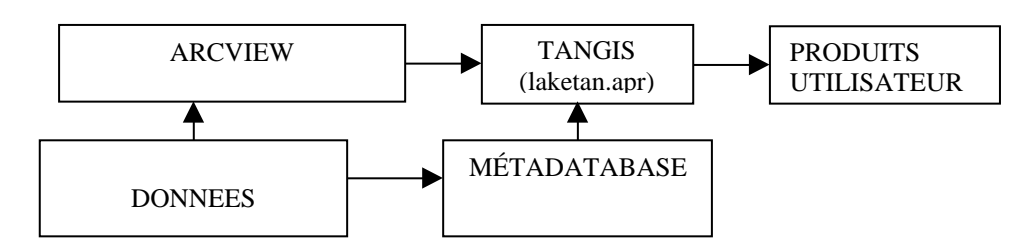

Le but de TANGIS est de permettre aux utilisateurs non-SIG de regarder les jeux de données. Les utilisateurs SIG plus spécialisés emploieront les données pour le PBLT, mais n'auront probablement pas besoin d'utiliser TANGIS.

Il y a quatre différentes versions de TANGIS disponibles. Celles-ci devraient être disponibles sur toutes les versions de CD, mais certaines personnes peuvent seulement utiliser certaines versions selon le logiciel qu'elles possèdent.

Les quatre versions sont:

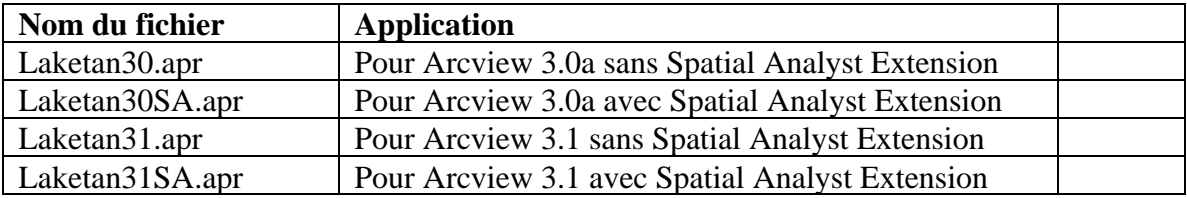

### **Comment rechercher les jeux de données**

#### **Buts**

- 1. Montrer comment utiliser l'interface TANGIS pour rechercher les jeux de données
- 2. Comprendre le concept de diviser les données en thèmes (Planification, général et ES)
- 3. Montrer comment les outils Arcview ordinaires peuvent encore être utilisés

### **Notes**

### *Ajouter et supprimer les données d'une vue d'ensemble dans TANGIS*

#### **Ajouter les données à une vue d'ensemble**

Pour ajouter les données à une vue d'ensemble, cliquez sur le menu "Ajouter données" et sélectionnez une des catégories:

Si vous voulez ajouter les données spécifiques à l'interface, cliquez sur le nom de l'interface (ex. SEDIMENTS)

Si vous voulez ajouter à partir de n'importe quel jeu de données, cliquez sur "TOUTES LES DONNEES"

Si vous voulez des données d'un seul type seulement, sélectionnez-les (ex. sélectionnez Images, Autres Raster, Données Carte (vecteur), et Données Texte.

#### **Pour supprimer les données d'une vue d'ensemble**

Sélectionnez Supprimer les données dans le menu

- Si vous voulez supprimer toutes les données sélectionnez Tous types
- Si vous voulez supprimer les données d'un certain type, cliquez sur type de données que vous avez choisi.

#### **Pour ajouter de nouvelles données qui n'ont pas de références géographiques**

D'abord ajoutez le jeu de données Structure (FRAMEWORK) auquel elles se rapportent.

Ensuite rendez ce thème actif, allez au menu Ajoutez données, sélectionnez Joindre Thèmes et sélectionnez le jeu de données à partir de la liste du menu déroulant. Il se chargera dans le jeu de données Structure (FRAMEWORK) et se renommera.

### *L'utilité de classifier les données correctement dans la métadatabase*

Une partie de votre travail de cataloguer les données dans la métadatabase est de classifier les jeux de données pour qu'ils soient utilisés de manière effective dans l'interface TANGIS. Pour ce faire, vous devez comprendre où les catégories sont importantes lorsque vous ajoutez les données à une vue d'ensemble.

- 1. **Domaine de Projection**  ceci détermine si les données sont montrées dans l'UTM ou système de coordonnées Lat/long. Vous devez les cataloguer correctement ; si non, les données qui se recouvrent pas seront montrées dans la même vue d'ensemble.
- 2. **Principale Application dans laquelle les données seront utilisées** ceci déterminera si les données peuvent être recherchées dans le menu Etudes Spécialisées. Faites un choix attentif et si les données sont génériques à toutes les applications, choisissez Général.
- 3. **Type**  il est fondamental à l'application que ceci soit entré correctement. Non seulement il détermine la recherche dans le menu **Ajouter données**, mais aussi il doit être correct pour que les processus appropriés soient suivis pour ajouter le jeu de données dans le système. Si ceci n'est pas correctement fait, alors TANGIS aura des erreurs graves.
- 4. **Coordonnées UR et LL**  ceci doit être correct pour que l'interface de planification fonctionne correctement.

### *Méthodes de saisie de données non-TANGIS*

Souvenez-vous que vous pouvez utiliser les outils ordinaires Arcview pour ajouter les données:

- Bouton Ajouter thème (Add theme)
- Source de données objet (Feature Data Source) pour types de données vecteur, Image et GRID.
- Ajoutez thème de l'événement pour texte ou tables DBF
- Connexion SQL pour bases de données

Nous reverrons ces idées dans la section sur les outils Arcview de base.

### **Utilisation des outils TANGIS**

#### **Buts**

Ceci montre comment utiliser certains des outils supplémentaires dans l'interface TANGIS, qui ne sont pas normalement présents dans Arcview

Ceci comprend :

- Fusion des Thèmes
- **Projection**
- Données XY
- Créateur d'identifiant

En plus, les questions entourant l'utilisation de données dans les différentes projections seront discutées.

#### **Notes**

Tous ces menus apparaissent dans l'Interface Générale de TANGIS.

#### *Fusionner Thèmes*

Ceci peut être utilisé quand vous avez des carreaux de données.

- 1. Charger les thèmes que vous voulez fusionner dans la table.
- 2. Assurez-vous que ce sont des thèmes compatibles. Pour que ceci fonctionne correctement, vous devez avoir des thèmes de même type d'objet, de même système de coordonnées et projection et des domaines d'attributs identiques
- 3. Mettez en marche le programme à partir du menu Outils SIG.
- 4. Sélectionnez les deux thèmes ou plus que vous voulez fusionner
- 5. Enregistrez le nouveau fichier à votre emplacement désigné
- 6. On vous demande alors si vous voulez charger ce thème dans une vue. Faites ceci et vérifiez si la fusion a été réalisée avec succès.

### *Outil de Projection*

Suivez les directives dans le manuel pour mettre en marche l'outil de projection.

### *Localisation XY*

Ceci exporte une table d'Attributs comme fichier DBF, avec 2 colonnes supplémentaires X et Y.

Si c'est un point – il enregistre le point

Si c'est un polygone, il enregistre le point central de l'objet. Ceci est fait automatiquement au jeu de données.

### *Créateur d'identifiant*

Vous pouvez utiliser ceci si votre jeu de données n'a pas d'unique identifiant pour chaque objet. Sélectionnez simplement un thème actif, sélectionnez le programme, à partir du menu et mettez en marche. Il demande un nouveau nom pour la colonne (vous pouvez prendre celui donné par défaut si vous voulez) et fait ensuite un nouvel identifiant par objet et le sauve dans le nouveau domaine.

Ceci est très utile si vous avez un fichier GPS avec des identifiants dans l'unité GPS qui ont été perdus pendant le transfert. Comme ils sont stockés dans le même ordre, vous pouvez simplement utiliser cet outil pour renuméroter les attributs, ensuite ils sont les mêmes que l'objet que vous êtes en train d'identifier.

### **Produire des cartes, diagrammes et statistiques à partir de TANGIS**

### **Buts**

- 1. Montrer comment utiliser les facilités de plan (layout) pour faire les cartes
- 2. Une introduction à l'outil des diagrammes
- 3. Vue d'ensemble des outils de statistiques résumées dans Arcview.

### **Notes**

### **Plan (layout)**

Un **plan** est utilisé pour créer une page qui permet d'imprimer des parties de votre projet.

Vous pouvez ajouter les tables, diagrammes, images et vue à un plan mais nous concentrerons ici sur la production d'une vue d'ensemble. Vous pouvez faire un plan à partir d'une vue si votre vue est ouverte. D'abord : Assurez-vous que votre vue comporte tous les éléments dont elle a besoin :

- Un groupe de thèmes tous correctement étiquetés et symbolisés
- Une série de légendes pour chaque thème
- La vue est zoomée à l'emplacement correct

Maintenant allez au menu **View (Vue)** et cliquez sur **layout (Plan).**

Maintenant le plan apparaît avec une série d'**objets graphiques**:

- la **vue** à l'intérieur d'un **cadre de vue (view frame)**,
- la table du contenu montrée comme une **légende de carte**,
- une **barre d'échelle (scale bar)**, et une **flèche nord (north arrow)**,
- un **titre.**
- Le **logo du PBLT**

Vous pouvez réarranger n'importe lequel de ces objets en appuyant sur le graphique avec l'outil de sélection  $(\mathbf{A})$ . De petites cases noires apparaissent autour de l'objet pour montrer qu'il est sélectionné.

- Vous pouvez déplacer l'objet maintenant en appuyant et en glissant dans la case.
- Vous pouvez redimensionner en allant à une de ces cases noires et en appuyant et en glissant la case à une nouvelle dimension.

Pour **ajouter un nouveau graphique à un plan**, vous pouvez sélectionner le menu d'outils déroulant:

Par exemple:

- **6** ajouter un nouveau cadre de vue
- ajouter un nouveau diagramme
- ajouter une nouvelle table
- ajouter du texte (ex. un titre)

ajouter une barre d'échelle

Pour éditer ce qui se trouve dans le cadre de la vue, vous devez ajuster la vue:

- Changez le **zoom** de vue pour cadrer avec la zone que vous voulez disposer dans le plan
- Cliquez sur les objets dans la TDC de temps en temps pour décider sur ce qui est montré dans le plan.
- Si vous voulez qu'une couche de données apparaisse dans la structure de la vue mais pas dans la légende de carte, vous pouvez rendre le thème actif cliquer sur le menu **Thème** et sélectionner **Show/Hide Legend (Masquer/Montrer Légende).**

Vous pouvez changer les propriétés du plan de n'importe lequel des éléments Graphiques dans un plan.

Les propriétés de **Cadre de vue (View frame)** comprennent:

**Echelle** de la structure du cadre de vue:

Vous avez plusieurs options ici;

• Préserver le cadre de la vue, créer une nouvelle échelle, ajuster au cadre de la vue Vous pouvez aussi éditer la relation entre la vue et le cadre de la vue:

• Fit to frame (Ajuster au cadre), same as view (même chose que pour Vue).

Une fois que vous êtes content du plan, vous pouvez enlever le **live link (lien en temps réel)** entre la vue et le cadre de la vue. Ceci signifie que vous pouvez continuer à utiliser la vue (même créer un nouveau plan dans une différente zone avec des composantes différentes.

#### **Propriétés du plan**

Il y a plusieurs propriétés que vous pouvez établir ici:

- Vous pouvez **renommer** le plan ceci est la façon dont il apparaît dans la fenêtre du projet, et non le titre comme il est imprimé. Vous devez éditer le texte dans le titre si voulez changer ceci.
- Le déplacement des éléments graphiques est normalement contrôlé par le quadrillage -qui aide dans l'alignement des objets. Vous pouvez changer la **résolution** du quadrillage dans les propriétés du plan, ou bien, enlever l'option **snap to grid (accrocher au quadrillage)**.

#### *Imprimer un plan*

Lorsque vous êtes satisfait de votre plan, vous pouvez l'imprimer.

- 1. Allez à **Print set up (Impression Mise en place)**
- Il est utile de vérifier que l'imprimante est installée correctement.
- 2. Vérifiez les paramètres **paysage/portrait**, la paper size **paper size (taille du papier)** et les paramètres couleur/qualité
- 3. Cliquez sur OK
- 4. Cliquez sur Fichier **Print (Imprimer)**
- 5. Cliquez sur OK

Le système attendra quelques instants avant de commencer l'impression.

#### *Enregistrer le fichier comme une image*

- 1. Allez à File (Fichier) et sélectionnez Exportez (Export)
- 2. Sélectionnez le type de fichier
- 3. Localisez l'endroit où vous voulez placer le fichier
- 4. Donnez un nom au fichier
- 5. Cliquez sur OK

## **Outil Diagramme (Chart)**

Les facilités de diagramme dans Arcview sont très limitées mais peuvent être utiles pour faire de simples diagrammes résumés.

Pour faire un diagramme

- Cliquez sur le bouton Chart (Diagramme) et allez à New (Nouveau).
- Vous obtenez une interface dans laquelle vous devez sélectionner:
- Une table contenant les données
- Les domaines que vous voulez montrer
- Comment vous voulez appeler le diagramme
- Un champ d 'étiquette

Choisissez ces rubriques et ensuite visualisez votre diagramme

Il y a des options pour changer l'aspect de votre diagramme à:

- Nuage de points
- Ligne
- Secteurs
- Barre
- Colonne

### **Statistiques résumées**

Une bonne façon d'utiliser vos données consiste à les résumer. Il y a plusieurs façons de le faire.

**Statistiques** - les statistiques générales peuvent être utilisées, soit sur le jeu de données entier ou sur des portions sélectionnées.

**Résumer** - une nouvelle table peut être composée de données résumées, qui sont utiles si vous voulez faire le total de la zone des différents types d'utilisation du sol, ou trouver le maximum de pluviosité dans une zone.

Encore une fois, les résumés peuvent porter sur tout le jeu de données ou la portion sélectionnée.

## **Partie Deux: Formation de base sur le logiciel**

### **Vue d'ensemble d'Arcview –Vues /Tables /Diagrammes / Plans; échelle et projections**

### **Buts**

Cette section sert comme un rappel des principaux outils Arcview disponibles par défaut. Bien que vous ayez déjà utilisé certains d'eux dans TANGIS, ceci détaille leur utilisation et partie dans toute l'application.

Dans cette section vous apprendrez comment :

- Ouvrir Arcview
- Comprendre les projets et les documents
- Ajouter les données à une vue
- Documenter une vue
- Naviguer dans la vue et faire le zoom avant et le zoom arrière
- Apprendre comment donner des références géographiques à votre travail.

### **Notes**

### *Ouvrir Arcview*

Pour commencer Arcview, vous cliquez sur l'icône Arcview dans Gestionnaire de Programmes.

### *Introduction à un "Projet"*

Arcview est un programme qui vous permet de gérer vos documents géographiques. Les documents sont stockés dans un projet. Il y a plusieurs différents types de documents dans un projet Arcview. Vous pouvez considérer le projet comme une meuble classeur et chaque document est stocké dans un différent tiroir, selon son type.

#### **Les types de documents que vous utiliserez dans Arcview sont:**

**Une Vue** -une carte interactive montrant vos données

**Une Table** - montre les représentations tabulées de vos données

**Un Diagramme** - montre des représentations graphiques des données

**Un Plan** - vous permet de mettre ensemble tables, diagrammes et vues d'ensemble que vous pouvez imprimer ou présenter vos données avec.

Chacun de ces documents a des éléments ou objets associés avec eux :

ex. une Vue d'ensemble est composée de différentes couches géographiques, appelées Thèmes.

Le projet, les documents et les objets ont tous un ensemble d'attributs qui leur sont associés appelés propriétés.

- Un **Projet** a des propriétés (nom, couleur de sélection)
- Une **Vue** a des propriétés (unités de carte, nom, commentaires)
- Un **Thème** a des propriétés (description, nom, champ d'étiquette).

### *Faire un projet.*

Quand vous ouvrez Arcview, on vous montre une fenêtre du projet. Pour regarder la liste de documents d'un type particulier, cliquez une fois sur son icône dans la partie gauche de la fenêtre du projet.

#### ex. **Cliquez sur l'icône de la table**

Une liste de tables apparaîtrait ici. Pour le moment le meuble classeur est vide.

#### **Comment enregistrer un projet**

**Cliquez sur le bouton Save (Enregistrer). Ecrivez un nom pour votre projet. Cliquez sur OK.** Le nom du projet apparaît maintenant dans le haut de la fenêtre.

### *Aide*

Vous pouvez obtenir l'aide de trois façons:

- 1. **Menu** Sommaire de l'aide
- 2. Aide utilisant le bouton (**Aide contextuelle**) et presser un menu ou un bouton dans la fenêtre Arcview .
- 3. Aide **Search (Rechercher)** un terme clé.

### **Vues**

### *Faire une vue*

Pour les utilisateurs SIG, la majeure fonction de SIG est de montrer vos données sous forme de carte. Dans Arcview ceci se fait en utilisant les documents Vue. pour faire une vue:

**Pressez l'icône View (Vue) dans la fenêtre du projet. Cliquez sur le bouton New (Nouveau).**

### *Eléments d'une Vue*

Une **Vue** possède :

- un **Menu** ceci liste toutes les fonctions que vous pouvez faire avec une vue d'ensemble ou des éléments d'une vue d'ensemble
- une **Table de contenu (TDC)** ceci est la zone grise sur la gauche qui contient une liste de toutes vos données et de la façon dont elles sont représentées.
- un **Affichage** ceci est la zone blanche au centre qui contient toutes vos données

### **Propriétés de la Vue**

Vous pouvez changer les propriétés de la vue en appuyant une fois sur le menu View (Vue) et en sélectionnant l'option **Propriétés**. Ceci vous permet de :

- re**nommer** la vue
- Ajouter les **comments (commentaires)** à la vue
- Mettre les **unités de carte** et les **unités de distance**

Ex. votre carte pourrait avoir des références en mètres et vous pourriez vouloir mesurer les distances en Kilomètres.

Notez que quand vous changez ceci, vous voyez l'échelle actuelle de votre carte dans la fenêtre de l'échelle.

### *Ajouter les données à une vue - Thèmes*

Les vues sont composées de **Thèmes** ou couches d'informations géographiques. Les thèmes peuvent provenir de différentes sources de données:

- Arc INFO Coverages.
- ArcView Shape Files.
- Images Satellite.
- Données points enregistrées dans une table (ex. points GPS).
- Données ARCINFO raster GRID .

Pour afficher un thème, vous devez cliquer sur le bouton **Ajouter thème**:

Pour ajouter un Arcinfo coverage**: Assurez-vous que Type de données est mis sur Source de données objet**.

**Maintenant cliquez sur le répertoire où vos données sont stockées et sélectionnez le jeu de données que vous souhaitez ajouter.**

Pour ajouter plus d'un thème à la fois, utilisez le bouton de la souris avec la touche Shift.

#### **Cliquez sur OK.**

Les données sont montrées dans la table du contenu.

Vous pouvez rendre un thème **visible** et **actif**.

Pour rendre un thème **visible** (c.à.d. pour que vous puissiez le voir dans l'affichage) **Cliquez sur la petite case à cocher.** Pour le rendre **invisible, désactivez la case à cocher.**

Un **thème Actif** est celui qui est pressé dans la table du contenu. Vous pouvez rendre un thème actif en le pressant dans la table du contenu (TDC). Cliquez n'importe où dans la zone du thème dans la TDC. Lorsque vous rendez n thème actif, il vous permet de :

- **Zoomer** jusqu'à la limite de ce thème
- Regarder la **table d'attributs** associée pour le thème actif
- Regarder les **propriétés** du thème actif
- Faites le **Hotlink** aux documents relatifs au thème actif.

Vous remarquerez que beaucoup des boutons et de rubriques du menu dans la vue deviennent activés quand vous avez un thème actif. Encore une fois, vous pouvez rendre plus d'un thème actif à la fois en utilisant la touche shift.

#### *Propriétés du Thème*

Vous pouvez mettre Propriétés d'un thème en rendant le thème actif et en sélectionnant Propriétés dans le menu Thèmes. Une boîte de dialogue apparaît. Vous pouvez changer toutes les propriétés du thème ici.

- Nom
- Définition
- Position de l'étiquette du texte (label)
- Echelle des seuils de la vue (threshold)
- Hotlinks

La principale propriété dans laquelle vous serez intéressé est le nom du thème. Par défaut, le nom de fichier des données sources est utilisé quand vous ajoutez un thème à une vue, mais vous pouvez l'appeler n'importe quoi - et vous devriez vous efforcer de rendre le nom du thème le plus significatif possible pour tout utilisateur.

Pour changer le nom du thème, cliquez sur le domaine du nom et tapez le nouveau nom dedans. Quand vous pressez OK, la TDC est actualisée avec le nouveau nom. Note : ceci NE change PAS le nom de fichier des données, mais change seulement la référence au thème dans cette vue.

Notez que vous pouvez ouvrir la même source de données dans plus d'une vue, ou deux fois ou plus dans la même vue; cela peut être utilisé pour montrer différentes expressions du même jeu de données.

#### *Zoomer et naviguer dans la vue d'ensemble*

Il y a plusieurs façons de zoomer les différentes parties de votre affichage.

- 1. Bouton **Zoom avant**: Zoome avant par deux
- 2. Bouton **Zoom arrière**: Zoome arrière par deux
- 3. Outil **Zoom avant** : Cliquez et glissez
- 4. **Zoomer au thème actif** si vous avez rendu un thème actif dans la table du

contenu, vous pouvez zoomer à celui qui est sélectionné:

- 5. **Zoomer jusqu'à la limite** de tous les thèmes:
- 6. **Zoomer pour sélectionner les caractéristiques** du thème actif:
- 7. **Glisser la vue** à l'aide de l'outil manuel, vous pouvez attraper une partie de l'image et la déplacer dans la vue.
- 8. Tapez une **nouvelle échelle** dans la case d'échelle. La vue se redimensionne à cette échelle autour du point central de votre affiche actuelle.

### **Exercices**

- 1. Commencez Arcview et enregistrez le projet
- 2. Faites une nouvelle vue. Mettez les propriétés dans les Unités de degrés Décimaux, et les unités de distances en kilomètres.
- 3. Ajoutez les thèmes suivants: routes, rivières, lacs.
- 4. Expérimentez avec les outils Zoom avant et Zoom arrière. Regardez la barre d'échelle. Comment change-t-elle ?

### **Symboliser les informations**

#### **Buts**

Montrer comment les données peuvent être symbolisées et les nouvelles légendes enregistrées. C'est une préparation pour créer les légendes lors de l'inventaire de nouvelles données dans le catalogue.

### **Notes**

La présentation de vos données dans la forme la plus facilement compréhensible est l'un des buts fondamentaux d'utiliser Arcview. Arcview vous donne plusieurs façons de présenter vos données. Nous regarderons ici l'**Editeur de Légende (Legend editor)**.

Pour ouvrir l'éditeur de légende, vous devez rendre votre thème actif et ensuite soit

cliquez deux fois sur le thème dans la TDC ou soit sélectionnez le bouton  $\mathbb{R}$ .

Vous pouvez représenter votre thème comme:

- un **single symbol**  ex. une route
- un **Unique classified symbol (Symbole unique classifié)** basé sur les catégories de votre jeu de données:
- Ex. routes classifiées par type de route (gravier, goudronnée, double voie, simple voie). Un **graduated classified symbol (symbole classifié gradué)** (basé sur des catégories divisant vos données en quelques classes)
- Ex. Population de villages en 5 classes; celles entre 0-1000, 1001-2000, 2001-3000 etc.
- **charted (en diagramme)** ex. la proportion de gens travaillant dans l'agriculture, l'industrie et les services, avec le total de la population comme dimension du symbole.

Les **Symboles** sont présentés pour tous les types d'aspects; lignes, points, annotation et polygones. Vous modifiez le symbole utilisé et la façon dont le symbole apparaît dans le **Palette manager (Gestionnaire de palettes)** - choisissez la **Show Symbol Window (Fenêtre Montrer Symbole)** dans le menu Windows.

Vous pouvez varier le:

- symbole **point** (type, dimension, orientation)
- symbole **ligne** (largeur, modèle)
- symbole **texte** (caractère, taille, type)
- **couleur** (de premier plan, arrière-plan, texte ou contour)
- **modèle**

Pour changer le symbole pour chaque classe:

1. Cliquez deux fois sur le symbole

Une palette apparaît :

- 2. Choisissez le gestionnaire de palettes approprié pour éditer votre symbole:
- 3. Choisissez un symbole
- 4. Choisissez une couleur

Observez comment vos choix dans le gestionnaire de palettes actualisent automatiquement le symbole de légende que vous avez choisi.

Vous pouvez aussi enregistrer et charger les légendes. Enregistrer en utilisant le bouton **Save (Enregistrer)** dans la légende enregistre la légende courante comme un fichier **AVL** que vous pouvez recharger n'importe quand. Il est attaché par défaut au jeu de données courant et au champ dans le jeu de données, mais peut être appliqué aux jeux de données similaires.

Autres façons de manipuler l'aspect d'une légende:

- **Etiquetage (label)** Si vos données originelles étaient codées, alors vous n'avez pas besoin de recoder la table d'attributs, mais pouvez juste attacher une étiquette à une légende dans Arcview
- Cliquez sur **Label (Etiquette)** pour actualiser et tapez une nouvelle valeur.
- Utilisation de **ready-made palettes (palettes préfabriquées)** -Arcview possède quelques palettes créées listées dans l'option des **colour ramps (rampes de couleur)** en bas de la légende.
- Si vous n'aimez pas la légende, cliquez sur le bouton **Undo (Défaire)** et recommencez.

Dans **Classify (Classifier)** – vous pouvez trouver tout un nombre de façons différentes pour représenter vos données:

Vous pouvez avoir différents **nombres** de classes.

Vous pouvez classifier:

- **By equal area (par zone égale)**
- **By natural break (par sauts naturels)**
- **By equal interval (par intervalle égal)**
- **Quantile**
- **By standard deviation (Déviation Standard)**

Une fois que vous avez fini d'actualiser tous les champs, cliquez sur le bouton **Apply (Appliquer)** dans l'éditeur de légende pour réaliser tous les changements faits à la légende dans la vue elle-même. Observez comment les changements sont montrés à la fois dans la TDC et dans la représentation du jeu de données dans l'affichage.

Cliquez sur **Fermer** pour fermer l'éditeur de légende et retourner à la vue.

### **Exercices**

- 1. Chargez le fichier sample.shp dans la vue
- 2. Montrez la légende ayant les valeurs Uniques pour le jeu de données du substrat.
- 3. Expérimentez avec les couleurs et les symboles dans la fenêtre de palettes.
- 4. Montrez le fichier survey.shp. Classifiez-le avec la classification Symboles Gradués.
- 5. Chargez le thème Population du Congo Expérimentez avec les différents types de classification et les nombres de classes – de combien de façons pouvez-vous montrer les données ?

#### **Access**

#### **Buts**

Introduire aux éléments essentiels des bases de données Access.

Comprendre le concept de tables, interrogations, formulaires et rapports, et montrer comment les relations fonctionnent.

#### **Notes**

### *Ouvrir Access*

Pour commencer Access, vous cliquez sur l'icône Access dans le Gestionnaire de Programmes.

#### *Introduction à une "Base de données"*

Access est un programme qui vous permet de gérer les données de votre base de données. Une série de documents peuvent être stockés dans une base de données. Il y a plusieurs différents types de documents dans une Base de données Access. Vous pouvez considérer le projet comme une meuble classeur et chaque document est stocké dans un différent tiroir, selon son type.

#### **Les types de documents que vous utiliserez dans Access sont:**

**Une Table** - contient les données originelles

**Une Interrogation (Query)** - est là où vous avez combiné les données d'une ou plusieurs tables pour répondre à un problème.

**Un Formulaire (Form)** - permet la saisie de données facilement utilisables, ou pour avoir des boutons et des graphiques tels que ceux de la principale interface Arcview.

**Un Rapport (Report)** - vous permet de présenter les données de votre base de données dans un format d'impression ou d'export (ex. un Word File ou document HTML)

Chacun de ces documents possède des éléments ou objets associés avec eux : ex. une Table est composée de différentes colonnes.

#### *Faire une base de données*

Quand vous ouvrez Access, vous créez d'abord le fichier qui contient la base de données. Ensuite une fenêtre de base de données apparaîtra. Pour regarder la liste de documents d'un type particulier, cliquez une fois sur la languette en haut.

#### ex. **Cliquez sur l'icône table**

Une liste de tables apparaîtrait ici. Pour le moment, le meuble classeur est vide.

#### **Comment enregistrer un projet**

Access s'enregistrera automatiquement de façon routinière, d'où vous n'avez pas besoin de vous préoccuper de l'enregistrement de toute la base de données. Des changements individuels dans les structures (ex. pour les formulaires, les interrogations, ou les tables) ont besoin d'être sauvegardés et on vous le demandera au moment approprié.

### **Tables**

Toujours dans Access, la première tâche est de créer les tables qui contiendront vos données. Cliquez sur l'icône table et sélectionnez le bouton New (Nouveau).

### *Eléments d'une Table*

Une **Table** possède des :

- Colonnes celles-ci sont les attributs d'un jeu de données. Elles doivent être définies avant que les données ne soient saisies.
- Rangées celles-ci sont les enregistrements de la table et peuvent être ajoutés une fois que la structure a été décidée.

#### **Formulaires**

Les formulaire vous permettent de regarder les données. Vous pouvez créer des formulaires simples en utilisant Form Wizard.

#### **Caractéristiques à regarder :**

- Button (Bouton)
- Combo boxes (Cases Combo)
- Text (Texte)
- Adding from a field list (Ajouter à partir d'une liste de champ)

Des outils variés existent pour vous permettre de changer l'apparence du formulaire.

- Selecting data (Sélection des données)
- Aligning tools (Alignement des outils)
- Font (Caractère)
- Background colour (Couleur d'arrière-plan)

### **Relations**

Ceci explique la façon dont les tables sont jointes dans la base de données.

### $\mathbb{R}^D_0$

Cliquez sur le bouton des relations.

Il a plusieurs formulaires de relations configurées entre les tables. Celles-ci sont : 1-1 - là où un enregistrement dans une table est lié à un enregistrement dans une autre 1- many - là où un enregistrement dans une table est lié à plusieurs dans une autre many -1 - là où plusieurs enregistrements dans une table se lient à un enregistrement dans une autre table

La méthode de joindre est par le biais de domaines communs dans chaque table. Dans la métadatabase TANGIS, il y a trois tables liées, liées dans une relation 1-many. Jeux de données - Vecteurs - Champs Vecteur

Les identifiants lient les tables ensemble. C'est pourquoi dans les formulaires, vous pouvez voir les identifiants des Jeux de données joindre dans le formulaire vecteur, et les identifiants vecteur dans le formulaire des Champs Vecteur. Vous pouvez aussi voir pourquoi il est vital que vous utilisiez des identifiants uniques pour chaque enregistrement, et que mettiez toujours un identifiant dans ces champs.

#### **Utilisation des relations**

- En établissant des interrogations significatives
- En étant capables d'avoir des sous-formulaires liés à l'intérieur d'une table
- Pour que les rapports puissent être rédigés efficacement.

### **Queries (Interrogations)**

L'utilité des interrogations dans le projet est de:

- Combiner les données
- Filtrer les données
- Actualiser les tables
- Montrer les données prêtes pour un rapport
- Dans le SIG, nous utilisons une interrogation pour que toutes les données appropriées soient rendues prêtes pour utilisation dans Arcview.

### **Reports (Rapport**

L'utilité des rapports est là où les catalogues sont crées.

Vous pouvez manipuler l'aspect d'un rapport en utilisant différents encadrés de textes, images.

Les catalogues TANGIS sont de deux types: Rapport tabulé – le catalogue court est construit ainsi Rapport en colonnes – le catalogue long est ainsi fait.

A cause des Relations pour les Tables, un rapport sophistiqué peut être facilement confectionné.

### **Maintenance de la base de données Access**

Il y a plusieurs outils pour gérer la base de données.

**Compression** - la base de données Access souvent contient des "trous" où les données peuvent être déplacées ou supprimées. Vous pouvez épargner beaucoup d'espace sur votre disque dur en utilisant l'outil de compression.

Dans la fenêtre **Base de données**, cliquez sur **tools (Outils) -** menu **database utilities Utilités de la base de données**, et cliquez sur **Compact Database (Compacter base de données)**.

## **Partie Trois: Structure détaillée du système**

### **Comprendre la structure de la base de données TANGIS et des facilités**

### **Buts**

Cette section montre la structure de la base de données pour TANGIS. Elle vise à montrer quels documents sont nécessaires pour faire fonctionner le système effectivement.

### **Notes**

Le Projet sur la Biodiversité du Lac Tanganyika (PBLT) a une base de données SIG qui permet à tous les utilisateurs d'accéder aux différents types de données sans apprendre à utiliser SIG. Le travail des gestionnaires de la Métadatabase est de le rendre aussi facile que possible et fournir tous les détails supplémentaires pour que les gens utilisent le système efficacement.

Nous avons structuré les données à l'intérieur du répertoire TANGIS.

- Programmes
- Administration documents and tools (Documents et outils administratifs)
	- Administration documents (Documents administratifs)
	- GIS network with GIS contact (Réseau SIG avec GIS contacts.mdb à l'intérieur)
	- Manual & training documents (Manuel & documents de formation).<br>• Scripts
	- **Scripts**
	- Web page data (Données sur pages web).
- Data directory (Répertoire des données)
- Database directory (Répertoire des bases de données)
- Metadata directory (Répertoire des métadata)
- Extras directory (Répertoire Extras) dont :
	- Banner
	- Codenames
	- Légend
- Répertoire Temp
- New\_data directory (Répertoire Nouvelles données)
- Archive directories (Répertoires des Archives)

Vous pouvez utiliser la structure des données Access pour organiser la gestion du système correctement.

**Programmes** - sont stockés dans le principal répertoire. Toutes les quatre versions sont stockées ici.

**Documents/outils administratifs** - ceux-ci comprennent les manuels pour TANGIS, les documents des protocoles et les cours de formation, également les PAGES Web et les bulletins d'information et autres outils et documents pour assister dans votre administration du système.

**Répertoire des données** - toutes les données seront ici - ceci inclura aussi le répertoire Info qui traite des données d'attributs GRID.

**Répertoire Métadata** - ceci contient seulement la Métadatabase complète et peut avoir la version abrégée de la métadatabase pour distribution sur CD.

#### **Extras**

- **Banner** ceci contient le logo du PBLT qui se charge au début d'une session TANGIS et dans les plans.
- **Codenames**  des fichiers code sont créés pour expliquer les codes utilisés dans certains champs dans la base de données.
- **Légendes** tous les fichiers légendes .avl sont stockés ici et ne devraient pas être stockés dans un autre emplacement.

**Répertoire Temp** - celui-ci est utilisé comme répertoire par défaut dans TANGIS et stocke quelques fichiers temporaires.

**Répertoire nouvelles données** - ceci est pour que le gestionnaire de la métadatabase puisse stocker des information non cataloguées.

**Répertoire des données Archives** - le gestionnaire de la métadatabase devrait stocker une copie de tous les jeux de données quand il les reçoit dans ce répertoire. Ceci facilite la procédure d'archivage à la fin d'une période. Le répertoire d'archives devrait être supprimé lorsque toutes les données sont sauvegardées sur CD.

Les **programmes** qui sont disponibles pour vous sont:

- Arcview 3.0 a
- Arcview 3.1 with Spatial Analyst, Network Analyst extension
- MapInfo GIS
- Paint Shop Pro
- Gear CD writing software
- Surfer for Windows

En plus du PC principal, le **Matériel** pour le système comprend**:**

- Lecteur MO pour lire les images LARST.
- Une imprimante pour A3
- Un ordinateur portable avec 3 batteries et une souris externe
- Un lien entre une batterie de voiture et le portable.

### **Maintenance de l'ordinateur**

#### **Buts**

Ceci est pour donner au gestionnaire de la métadatabase plus de confiance dans le maintien des données, du matériel et des logiciels de leur machine.

### **Notes**

Le système fonctionne sur Windows NT & Windows 95.

Vous avez un jeu complet de logiciels sur CD et des manuels pour le système. Les disques de l'ordinateur sont segmentés de la manière suivante:

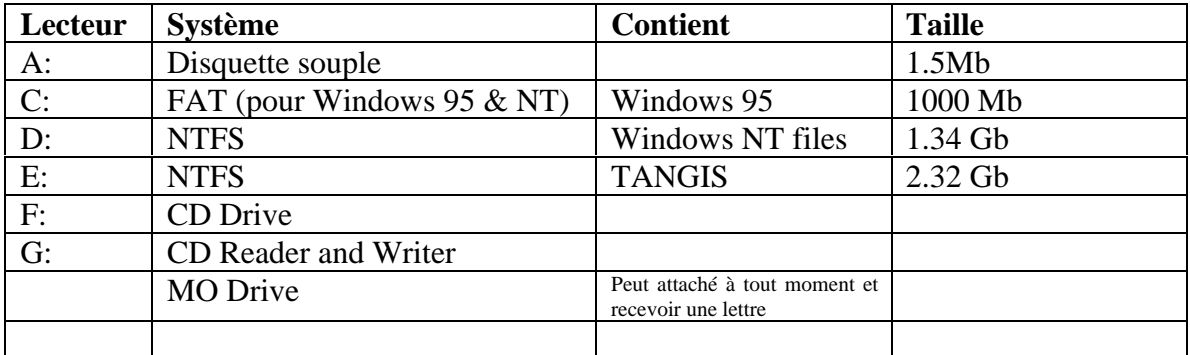

#### **Supprimer les fichiers temporaires**

Vous pourriez avoir besoin de créer de l'espace sur vos disques ; vous pouvez généralement le faire dans les emplacements suivants sans peur de supprimer des informations importantes:

- NS cache
- Tout répertoire \temp
- Corbeille de recyclage

#### **Arrêter et démarrer**

Il est vital que vous fermiez et démarriez la machine correctement chaque fois que vous l'utilisez.

Arrêter - Ceci peut se faire en allant au Menu Start (Démarrer) et en cliquant sur Shut down (Arrêter).

Assurez-vous que vous sélectionnez l'option correcte.

- Il n'y a pas de protection par mot de passe sur la machine.
- Quelques outils ne se chargent pas correctement, mais n'affectent pas la performance; cliquez juste sur OK.
- Si vous utilisez Windows 95, la procédure d'arrêt est la même, mais la machine prend généralement moins de temps pour le faire.

## **Partie 4 – La métadatabase**

### **Introduction à la Métadatabase**

### **Buts**

Cette section divise la métadatabase dans ses parties composantes. Elle montre:

- 1. Comment saisir la métadatabase
- 2. L'utilisation de boutons et des menus déroulant
- 3. Les Interfaces Français et Anglais
- 4. Les différentes sections ajouter les données, interroger les données, faire des catalogues et les pages des gestionnaires des données spéciales.

### **Notes**

Comment saisir la métadatabase. Vous pouvez entrer par l'icône dans le menu de démarrage ou ouvrir Access et ouvrir le fichier TANGIS\metdata\tangis.mdb.

Le premier écran vous donne trois options:

- Travailler en Anglais
- Travailler en Français
- Ouitter

Les écrans ci-dessous fonctionnent exactement de la même façon, que ce soit en Français ou en Anglais.

L'Interface vous donne l'option pour

- Ajouter de données métadata (soit digitales soit non-numérisées)
- Interroger les données ou visualiser toutes les données
- Faire les catalogues
- Fournir des outils supplémentaires
	- Enregistrer les études spécialisées
	- Modifier les tables de recherche
	- Convertir les champs en Anglais au Français et vice versa.
	- Assister dans l'Archivage des données
	- Convertir les données à une page Web
	- Faire un bulletin d'information

Pour quitter la métadatabase - cliquez sur le bouton rouge pour quitter. Pour changer la langue - il y a un bouton en bas de l'écran principal.

Note - essayez toujours d'utiliser les boutons dans Access, et non les menus en haut.

### **Ajouter les jeux de données numérisés (digital) et non numérisés à la base de données**

#### **Buts**

Parcourt le protocole pour entrer un nouveau jeu de données.

#### **Notes**

Consultez le protocole dans le manuel pour saisir les données et utilisez toujours les pages du manuel décrivant la façon de saisir un jeu de données dans la métadatabase. Faites spécialement attention à :

- **Bases de données Access**  nécessite un lecteur ODBC, et une table ou interrogation (query) clairement définie à laquelle se joindre.
- Faire un lien pour chaque type de base de données Access.
- **Jeux de données GRID** assurez-vous que vous utilisez correctement le programme Manage datasets (Gestion de jeux de données).
- **Images** assurez-vous que le fichier World Co-ordinate a été entré correctement.

#### **Avec les données non-TANGIS (NIVEAUX 1,2, oU 3)**

Assurez-vous que vous avez toutes les informations appropriées à portée de la main.

### *Notes supplémentaires:*

Souvenez-vous:

- Qu'il y a seulement une table de jeux de données donc utilisez toujours un identifiant unique.
- L'utilisation du fichier ID.XLS est très important pour gérer le système utilisez le protocole dans le manuel. Si vous n'utilisez pas régulièrement cette table, il est probable que les identifiants deviendront hors séquence et la métadatabase aura des problèmes.

**Les relations entre les tables:**

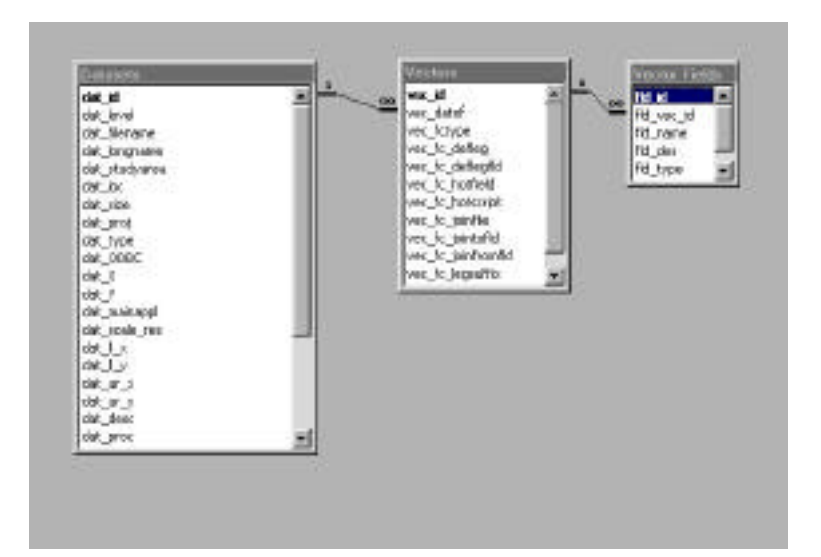

### **Vérifier la consistance dans TANGIS**

#### **Buts**

Cette section aide à s'assurer que l'intégrité de la base de données, les connexions au SIG et aux pages Web sont maintenus.

### **Notes**

Il est vital que tous les détails dans la métadatabase soient corrects et complets. Il y a deux principales raisons à ceci:

- 1. Les données de niveau 4 ne fonctionneront pas correctement dans l'interface TANGIS à moins qu'elles n'aient été correctement saisies dans la métadatabase.
- 2. Les informations transférées à la page web doivent être claires, concises et complètes pour que les gens qui regardent les pages web aient une idée immédiate de la qualité, la portée et les détails disponibles pour un jeu de données particulier.

Les étapes suivantes doivent être prises pour s'assurer que les détails sont corrects.

Utilisez le vérificateur d'orthographe dans tous les enregistrements.

Assurez-vous que tout le jeu de données fonctionne dans TANGIS ; que:

- 1. Le fichier légende se charge correctement
- 2. Le thème est correctement nommé
- 3. La description et le traitement apparaissent dans les Propriétés du Thème
- 4. L'échelle maximum et minimum de l'affichage apparaît correctement et est utile.

Dans la métadatabase, vérifiez les enregistrements de catalogues courts et longs.

- 1. Vérifiez que les enregistrements sont orthographiés correctement, ont un sens
- 2. Vérifiez les entrées dans les catalogues courts et longs, n'allez pas au-delà de la fenêtre allouée à chaque section

A la fin d'une session de saisie, assurez-vous que le fichier ID.XLS est correct. Les protocoles dans le manuel vous assistent dans cette tâche.

### **Questions de traduction**

#### **Buts**

- 1. Comprendre les questions impliquées dans le fait d'avoir un système SIG bilingue.
- 2. Connaître les domaines qui ont besoin de traduction.

### **Notes**

Toutes les données doivent être saisies aussi bien en Français qu'en Anglais Les domaines suivants doivent être vérifiés régulièrement dans la métadatabase:

- Nom détaillé du fichier
- Description des données
- Traitement des données
- Descriptions des domaines
- Principale application pour laquelle les données seront utilisées
- Source de données
- Détails des droits d'auteurs
- Contacts
- Commentaires.

Utilisez le bouton dans la page Gestionnaires de données pour regarder les champs qui ont besoin de traduction. Quand vous voyez un champ vide, celui-ci doit être saisi.

Avertissement - ceci montre toutes les données – vous devez faire attention car dans certains champs, saisir les données une fois les feront figurer dans tous les enregistrements en rapport. Un formulaire a été aussi produit pour assister dans la traduction. Vous devez décider lequel vous préférez utiliser.

Autres informations qui nécessitent la traduction

- Les Légendes doivent être stockées à la fois en Anglais et en Français.
- Les Codefiles pourraient aussi être traduits

### *Conseils:*

- 1. Nous recommandons que vous utilisiez le formulaire pour les champs longs et la table pour les champs plus courts.
- 2. Utilisez les facilités Copier et Coller quand vous voulez répéter la même information dans un autre champ.
- 3. Quand vous êtes en train de changer de grandes quantités d'informations, sélectionnez les enregistrements dans la colonne que vous voulez changer et utilisez les menus Rechercher et Remplacer pour changer les rubriques.

### **Faire les catalogues & transférer les catalogues aux Pages Web**

### **Buts**

Cette section détaille comment:

- 1. Faire le court catalogue
- 2. Faire le long catalogue
- 3. Transférer le court catalogue au site web
- 4. Transférer le long catalogue au site web

### **Notes**

Parce que la métadatabase est dans Access, les procédures pour faire les catalogues de données sont très simples et automatiques.

Cependant, la relation entre Access et l'Internet n'est pas encore très bien développée, et un protocole prudent doit être suivi pour faire cela.

### *Pages de catalogue dans la Métadatabase*

Le catalogue court est fait automatiquement – vérifiez le bouton marqué "Nouveaux enregistrements pour court catalogue".

Le catalogue web long diffère du catalogue normal de plusieurs façons:

- 1. C'est un format A3 ceci veut dire que la plupart de jeux de données cadrent avec une page. Ceci est utile car lorsque les données sont exportées au HTML, chaque enregistrement dans la base de données sort comme un fichier HTML.
- 2. Le catalogue est commandé dans l'ordre de l'identifiant. Ceci rend plus facile de le fait de changer le numéro du fichier quand vous préparez les données pour les Pages Web.
- 3. Le format du fichier est beaucoup plus facile que celui de la métadatabase. Ceci rend le fichier final HTML plus clair à utiliser.

Suivez le protocole dans le manuel.

### *Notes supplémentaires*

La taille de page pour le long catalogue devrait être A3. Si non, quand vous créez le catalogue, allez à Mise en page dans Fichier Imprimer et vérifiez si la taille du papier est A3. Ceci vous assure que toutes les données pour l'enregistrement sont contenues sur une page.

### **Autres tâches de page web**

#### **Buts**

Cette section détaille les autres pages web sur le site web:

- 1. L'introduction au SIG
- 2. Les liens de page web
- 3. Les bulletins d'information
- 4. Le catalogue LARST
- 5. Traduction

### **Notes**

Bien que la principale partie de la page web soit du ressort du Gestionnaire des Systèmes, il s'appuie sur d'autres personnes pour fournir de nouvelles informations. Le Gestionnaire de la Métadatabase devrait assister dans la publication des pages relatives à la section SIG.

Ceci comprend:

- S'assurer que tous les liens aux pages fonctionnent. ceci est facilement vérifié en appuyant sur l'hyperlink.
- S'assurer que les liens des Sources de Données Externes sont gardés à jour: Cette page contient une table résumée et une liste de rubriques en bas de la page. D'abord faites une liste de nouveaux sites web, détaillant le nom, son adresse complète du site web et une brève description (si nécessaire). Ensuite essayez de classifier auquel thème d'étude spécialisée il est le plus approprié (Général si aucun) et mettez une étoile sur le site pour dire s'il est bon ou excellent. Ne liez pas aux sites ayant des informations limitées ou non utiles.

N'essayez pas d'éditer la page web - il est plus facile pour le gestionnaire de la page web de faire cela.

- Le bulletin d'informations ceci est couvert ailleurs
- Les catalogues courts et longs ceci a été déjà couvert.
- Les catalogues LARST ont été maintenus ailleurs et vous devriez vous assurer que les gens reçoivent des détails corrects lorsqu'ils essaient de les traiter.
- Traduisez toutes les pages pour que les informations importantes soient à la fois en Français et en Anglais. Ceci peut être fait par le traducteur du projet en utilisant le logiciel Alta Vista, mais vous devriez relire dans les deux langues pour vous assurer que les termes techniques ont été traduits correctement.

## **Partie 5 – Services de Support**

### **Archivage, stockage, sauvegarde et catégorisation des jeux de données Buts**

Dans cette section, nous apprendrons:

- Pourquoi archiver?
- Comment sauvegarder en utilisant GEAR CD.
- La gestion des fichiers pendant l'archivage

#### **Notes**

### *Pourquoi Archiver ?*

Nous archivons les données pour que dans le cas où l'ordinateur tombe en panne ou les données se perdent pour une raison ou une autre, nous ayons un jeu d'archive. L'archive sera aussi liée aux actualisations trimestrielles du système TANGIS. L'archive peut aussi être un système de recherche facile si vous voulez donner à d'autres utilisateurs des données une brève situation.

### *S'assurer que l'archivage se fait facilement.*

Plusieurs systèmes sont en place pour faire de l'archivage un processus aussi facile que possible.

#### **1. Répertoires des données**

En plus des répertoires des données normales où sont stockées les données, il y a aussi deux répertoires supplémentaires pour permettre au gestionnaire de la métadatabase de gérer le flux de données qui arrivent dans le système.

- Le dossier New Data permet aux nouvelles données d'être stockées jusqu'à ce qu'elles soient correctement archivées.
- Le répertoire des archives de données est là où vous gardez une copie des données qui ont été créées entre les archives.

Tous les trois mois, les données sont archivées correctement et peuvent aussi être écrites sur des CD pour distribution ultérieure à toute personne travaillant avec le projet.

#### **2. Domaines de la Métadatabase**

• Assurez-vous que vous entrez la date de saisie dans la métadatabase. Ensuite lors de l'archivage, vous pouvez simplement relever la liste des jeux de données dans la table de gestion des archives.

#### **3. Ecriture sur CD**

• Les CD peuvent être écrits aisément. Une fois fait, des copies peuvent être faites pour distribution.

#### 4. **Protocoles et liste de contrôle**

Utilisez le manuel pour vous assurer que vous avez couvert tous les protocoles pour l'export des données sur le CD et pour l'archivage.

### **Les bases de données des ES (Etudes Spécialisées)**

### **Buts**

Dans cette section, vous allez avoir une introduction aux bases de données des Etudes Spécialisées et apprendre comment les manier dans TANGIS.

Elle vous apprend:

- Comment être confiant en installant et en maintenant les liens ODBC
- Assurer une compréhension de la façon dont les bases de données ES fonctionnent
- Gagner un dialogue entre les utilisateurs ES et SIG pour s'assurer que le SIG permet aux ES de répondre à leurs questions.

### **Notes**

#### **ODBC**

Open Database Connectivity permet à tous les utilisateurs d'avoir accès aux autres bases de données sans convertir dans un format SIG reconnu.

Suivez les pages dans le manuel pour connecter une base de données ODBC conforme.

#### **Les avantages de l' ODBC** -

- Les gens peuvent actualiser leurs enregistrements séparément en utilisant une interface conviviale. Les données peuvent être reliées de nouveau avec Arcview.
- Vous n'avez pas besoin de stocker un jeu de données supplémentaire dans un format shapefile Arcview.
- Vous pouvez accéder à plusieurs tables de données ou interrogations à partir d'un lien ODBC.

Dans Arcview - le lien est rafraîchi chaque fois que le projet est ouvert. Si les changements sont faits pendant qu' Arcview est ouvert, vous pouvez actualiser la table en appuyant sur la Table - Rubrique du menu Refresh (Rafraîchir).

### **Processus de transfert de données (coordination avec les centres nationaux)**

#### **Buts**

Dans cette section, nous allons en détail à propos du mouvement proposé des jeux de données des coordonnateurs nationaux à la métadatabase et retour vers les débouchés SIG.

#### **Notes**

#### **Calendrier proposé pour l'actualisation routinière des données**

Il devrait y avoir un cycle de transfert des données pour le SIG, (qui pourrait avoir besoin de rentrer dans n'importe quelle stratégie pour le PAS). Ci-dessous un exemple de stratégie pour s'assurer des résultats opportuns. Il est basé sur une actualisation trimestrielle du système.

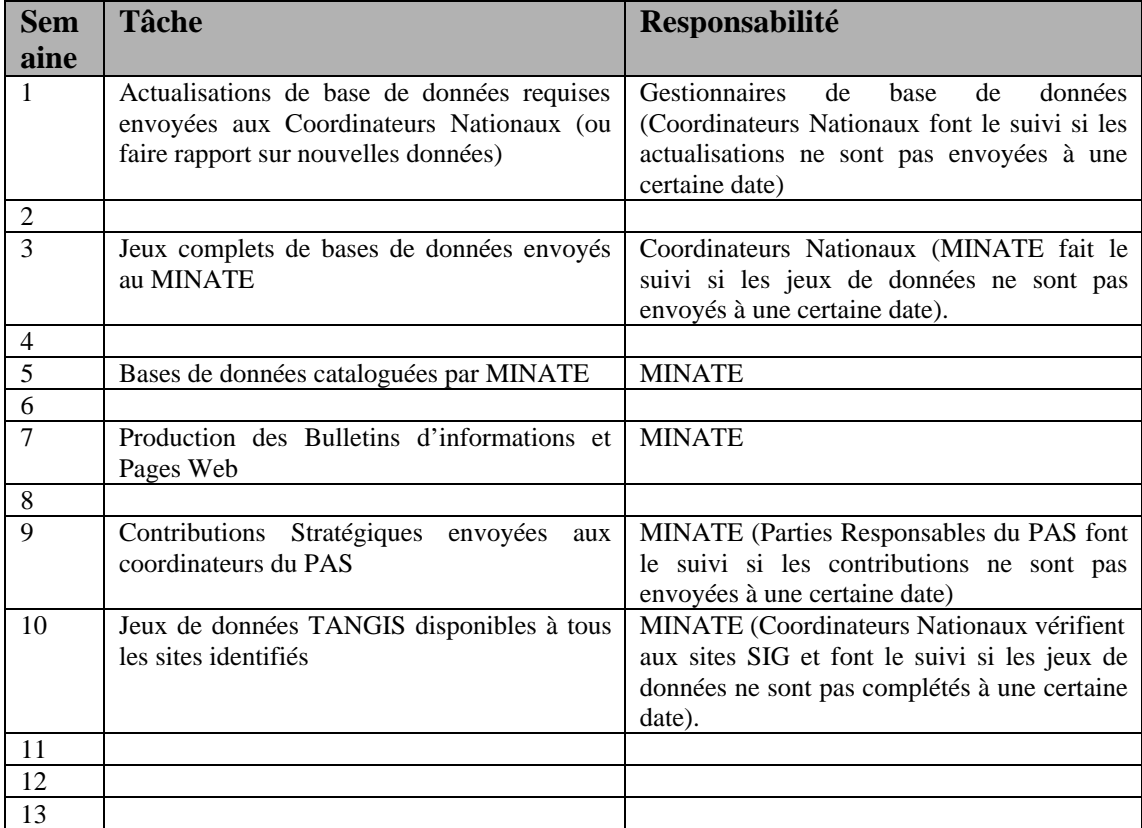

Les détails des jeux de données requis pour actualisation de routine ont besoin d'être finalisés par les Etudes Spécialisées. Il devrait aussi être du ressort des Equipes d'Etudes Spécialisées de décider quels jeux de données nationaux pour les ES courantes et le suivi du lac sont nécessaires, ou s'il y a une exigence régionale pour maintenir les bases de données. La stratégie SIG peut faire face à l'une ou l'autre option. S'il y a une stratégie de coordination nationale, alors le calendrier ci-dessus pourrait être utilisé comme un modèle. S'il y a une coordination régionale à l'échelle de l'Etude Spécialisée, alors un niveau supplémentaire peut être mis en place, qui passerait les données directement au MINATE. Encore une fois, ceci doit être minutieusement coordonné avec les autres activités du projet.

Durant cette période, de nouveaux jeux de données scientifiques, ou des jeux de données plus généraux peuvent aussi être approvisionnés par MINATE ou les autres collaborateurs et envoyés à la métadatabase régionale. Pour la meilleure coordination de la distribution des CD actualisés, il est conseillé que les nouveaux jeux de données soient rassemblés avant la 5<sup>ème</sup> semaine du cycle.

Les protocoles pour le transfert de données, l'actualisation des pages web et la traduction existent déjà soit à l'intérieur de la base de données Access utilisée pour cataloguer les données, soit dans le manuel écrit pour l'utilisation de la métadatabase. Ils formuleront une partie du programme de formation pour les gestionnaires de la métadatabase.

### *Besoins*

- Mettre en place une avenue de communication entre les coordinateurs nationaux.
- Maintenir une base de données des bénéficiaires de TANGIS et garder une trace de la date à laquelle les actualisations des données ont été envoyées.
- Garder une base de données des jeux de données commandés, par qui et quand.

### **Manier les demandes de données**

#### **Buts**

Dans cette section nous apprendrons comment manier les données et produire les demandes.

### **Notes**

Deux sortes de demandes de données sont susceptibles d'apparaître en plus des tâches habituelles de passer les informations d'archive aux centres SIG dans la région.

Demande de données numérisées

- 1. Suivez le protocole dans le manuel
- 2. Assurez-vous que vous gardez une trace des jeux de données que vous envoyez et de l'endroit où vous les envoyez. Utilisez le formulaire dans le manuel d'Administration.

Demande de cartes sur papier

- 1. Vous devez établir un système de prêt pour ces cartes.
- 2. Encore une fois, gardez une trace de ce que vous envoyez et de l'endroit où vous les envoyez. Et ayez une méthode pour rappeler les données si vous en avez besoin.

### **Ecrire le bulletin d'information**

### **Buts**

Dans cette section nous donnons quelques orientations sur :

- L'utilité du bulletin d'information SIG
- Comment assembler le bulletin d'informations SIG
- Insérer les Images et faire les hotlinks.

### **Notes**

### *Utilité du Bulletin d'informations SIG*

Le bulletin d'informations SIG est la principale source de communication pour vous et les autres utilisateurs SIG dans la région. Il vous permet de :

Dire aux gens quels jeux de données ont été crées pour le PBLT

Dire aux gens quelles données pourraient être nécessaires

Actualiser la programmation SIG qui pourrait survenir. (ex. une nouvelle version de logiciel ou de nouveaux programmes dans l'interface TANGIS.

Actualiser le matériel/logiciel et les détails de contact du personnel.

### *Ecrire le Bulletin d'information*

Suivez le protocole dans le manuel sur la façon d'écrire le bulletin d'information, mais gardez en tête les points suivants :

- Rappelez-vous ceux pour qui vous écrivez pas nécessairement les experts SIG, mais les gens familiers avec les activités du projet.
- Essayez de rendre le bulletin d'information aussi clair et intelligent que possible, tout en n'altérant pas les informations importantes que vous voulez communiquer.
- Assurez-vous que vous gardez simple la structure pour que la conversion à HTML ne cause pas de problèmes.

## **Synthèse**

Ace stade vous avez normalement une compréhension complète de:

- Le rôle du SIG du PBLT
- Arcview et Access
- L'interface TANGIS et son utilité
- La base de données numérisées et non numérisées.
- La métadatabase et ses usages
- Les protocoles et réseaux nécessaires pour maintenir le système
- Votre rôle dans le système

Le système est nécessairement complexe pour couvrir les différents besoins du PBLT. Cependant, les outils que nous avons fournis peuvent assurer que tous les aspects du travail de la métadatabase sont couverts par une routine, et qu'il y a des outils disponibles pour garantir qu'il peut être fait effectivement et efficacement.

La gestion du système devient maintenant votre responsabilité, mais vous pouvez obtenir le support de plusieurs sources:

- 1. Les manuels
- 2. La révision de ces cours de formation
- 3. Les manuels du matériel et des logiciels informatiques
- 4. Le réseau SIG dans la région du PBLT
- 5. NRI
- 6. Services web externes et groupes email.